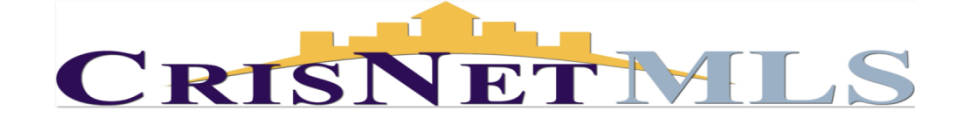

## Modifying a Listing in the CRISNetMLS Matrix Platform

Follow the steps below to modify a listing in CRISNetMLS Matrix Platform.

1. Click the Add/Edit tab, and then select the listing you want to modify in the Quick Modify drop-down menu.

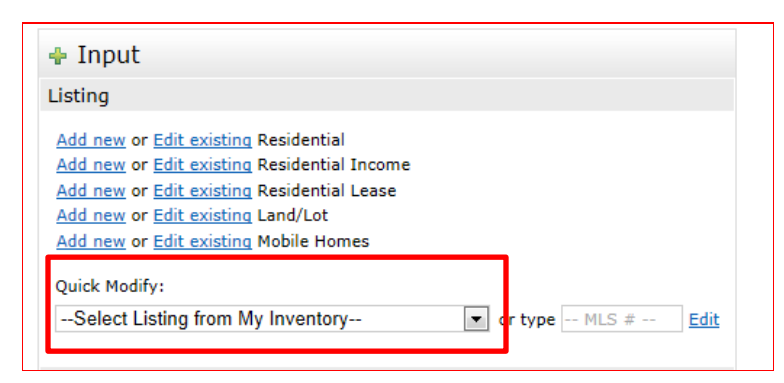

2. Select the property you wish to edit/update by clicking on it.

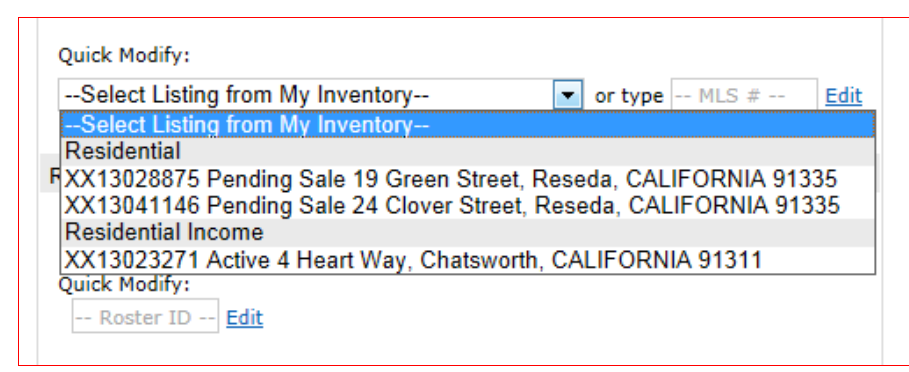

NOTE: NEVER return to the Work Area in the Add/Edit function to edit/update listings that have been successfully submitted to the CRISNetMLS Matrix platform. The Work Area link is a storage place for INCOMPLETE items that you are working on. Once a listing has been entered into CRISNetMLS Matrix the ONLY way to edit/update an item is to return to the EDIT function.

By editing/updating a listing from the Work Area you will create a duplicate listing, which is a violation.

3. When prompted, click on the Detail or Status link on the Modify Listing screen.

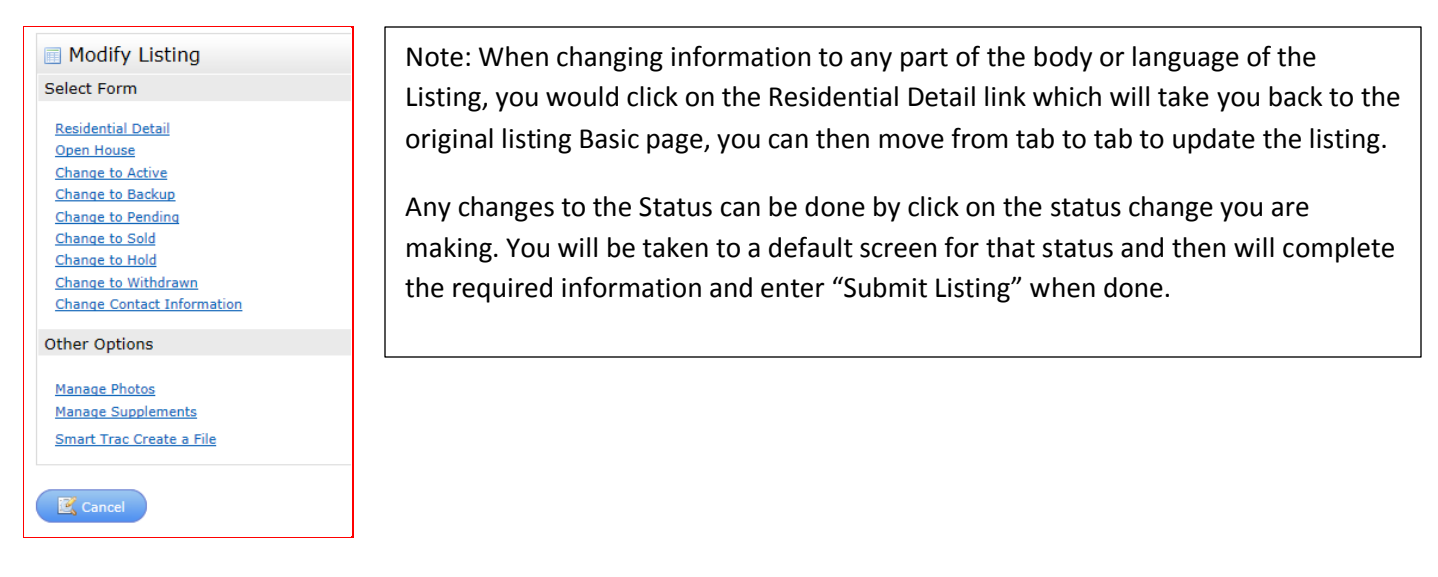

4. If in the Residential Detail modify, makes changes to the listing as necessary. When done, click Submit Listing to save/update your changes.

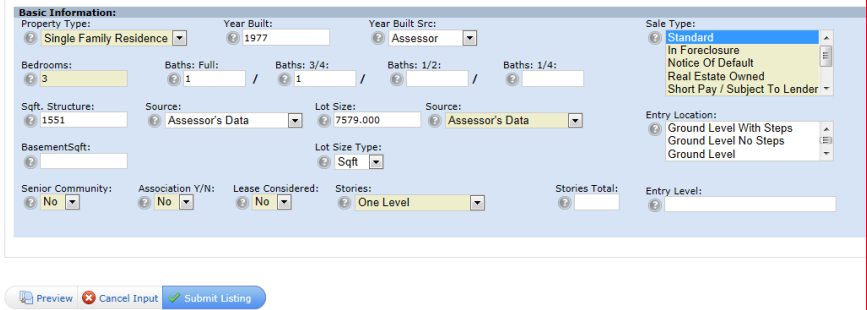

- 5. If in the Status modify, select the status you are changing to and enter all required information as indicated. The selection will default to the appropriate status update screen. Click Submit Listing to save/update any changes.
- 6. When you see the Listing Input Succeeded screen, the listing has successfully been updated in the CRISNetMLS Matrix platform.

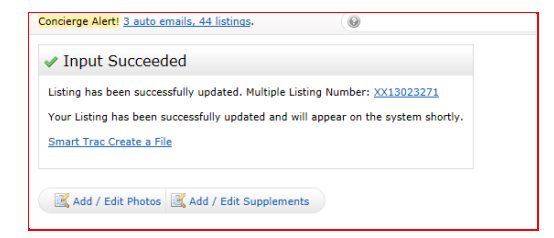

For complete details on how to modify a listing in the CRISNet Matrix platform, refer to SRAR.COM, Click on MLS tab, Click on Matrix information, click on Training and Training Manuals link. Go to Listing Management Training Manual.